## Obrazový návod na konfiguraci Wi-Fi pro Eduroam v systémech Windows XP

## **1.** ujistěte se že:

- máte správně nainstalovaný operační systém se Service Pack 3.
- máte správně nainstalovaný certifikát "AddTrust External CA Root" (viz. další návod).
- není spuštěný žádný software na správu připojení od třetích stran (většinou dodávaný spolu s notebookem, anebo jako rozšířená verze ovladače Wi-Fi karty). Pokud ano, daný software ukončete, případně odinstalujte.

**2.** klepněte na tlačítko "Start" a poté na položku "Ovládací panely".

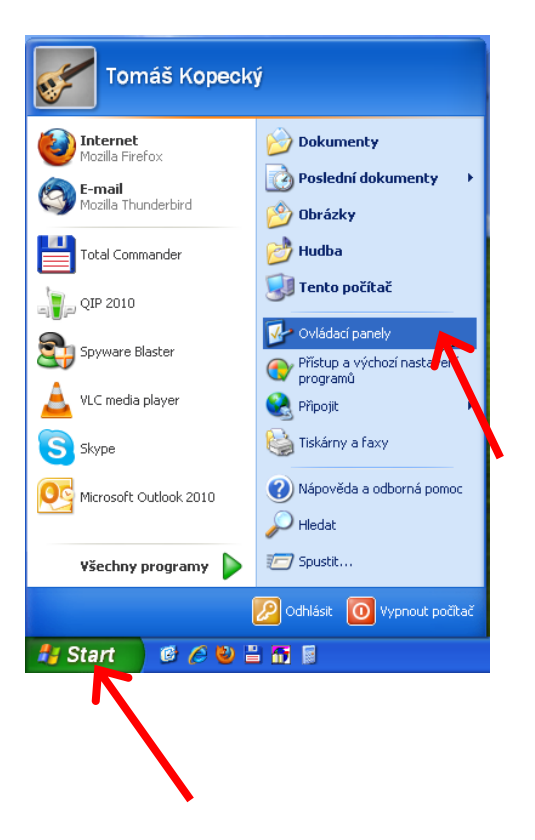

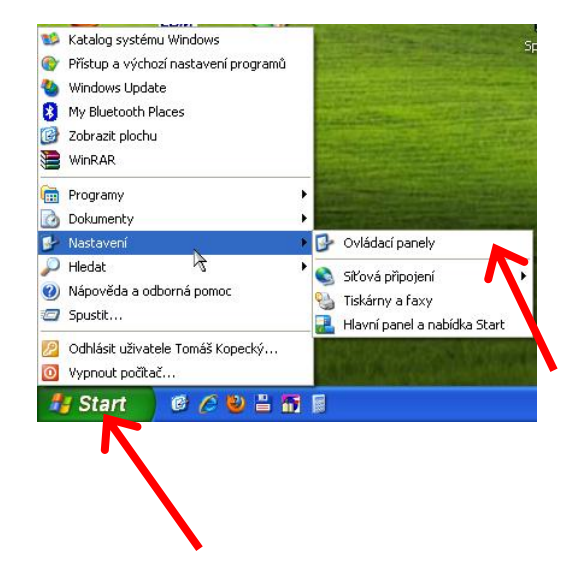

3. klepněte na položku "Ovládací panely" a poté na " Síťová připojení".

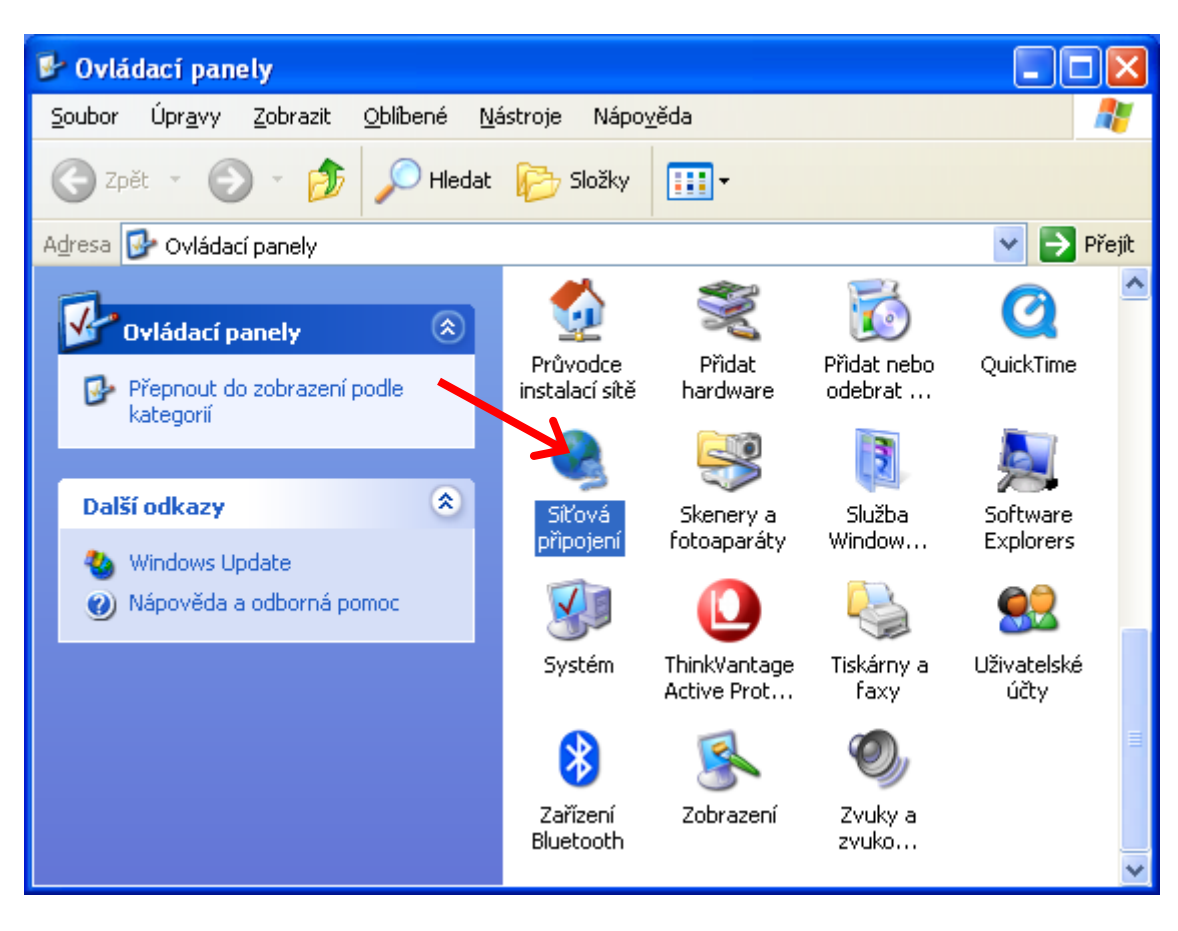

**4.** klepněte na položku "**Bezdrátové připojení k síti**" pravým tlačítkem a poté na "**Vlastnosti**".

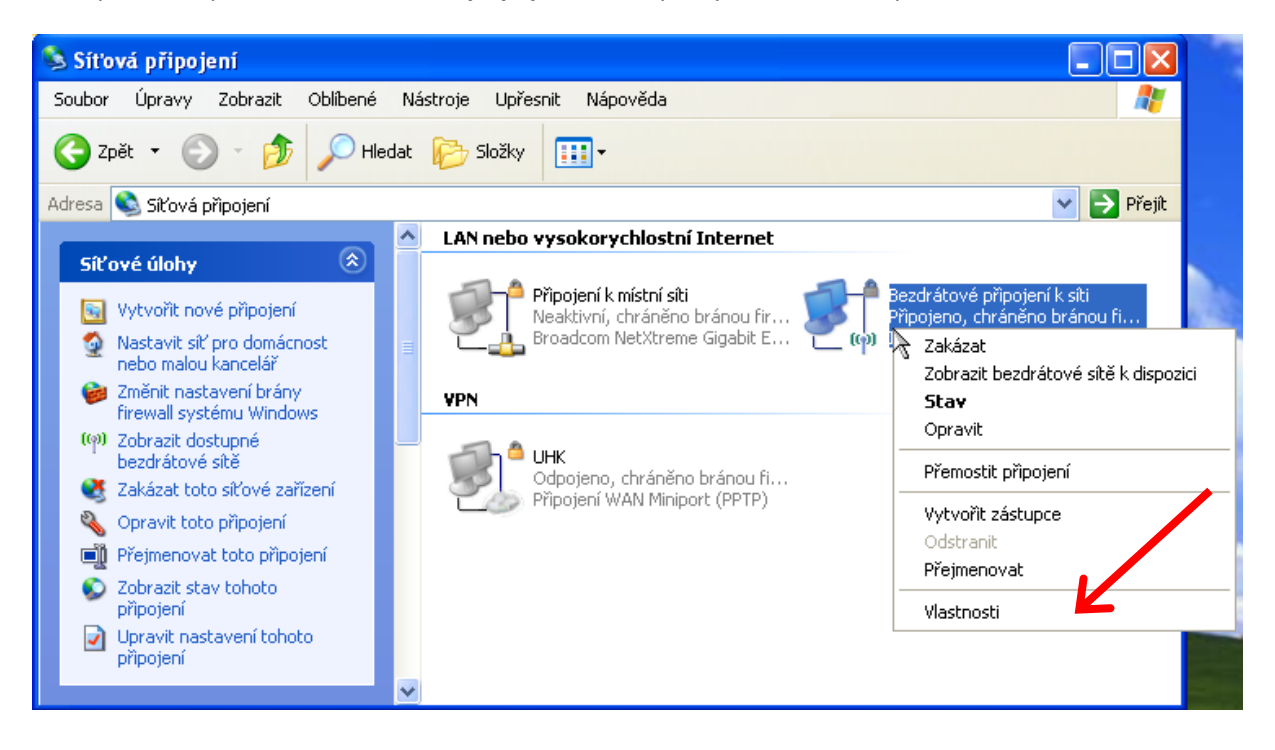

**5.** klepněte na položku "Bezdrátové sítě".

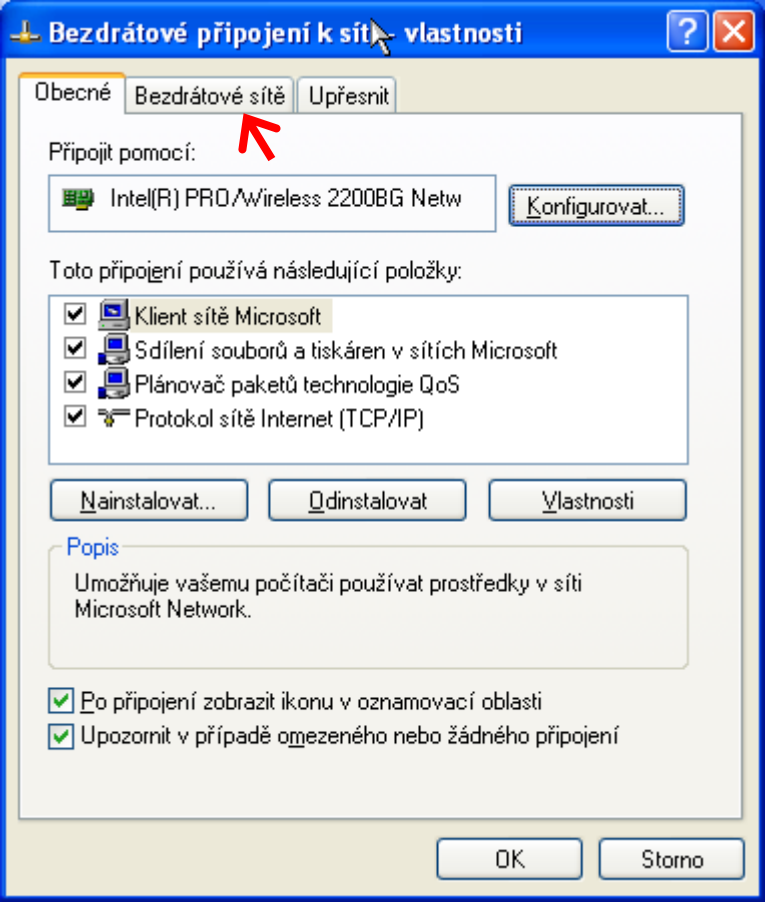

6. Pokud tak již není, zaškrtněte položku " Konfigurovat nastavení bezdrátové sítě pomocí systému Windows" a pak klepněte na položku "Přidat".

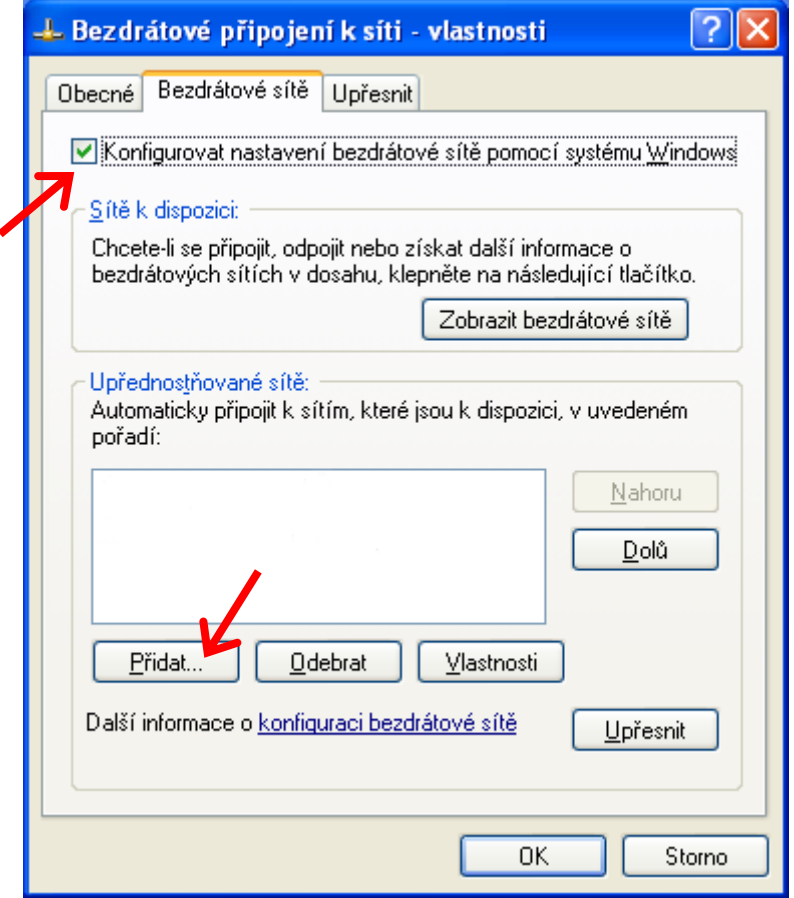

Pokud je zaškrtávací pole zašedlé a nelze zatrhnout, pravděpodobně je konfigurace blokována pomocí softwaru dodávaného k notebooku, anebo k Wi-Fi ovladači. Povolte v daném programu konfiguraci pomocí systému Windows, případně program vypněte či odinstalujte.

7. Nastavte záložku "Přidružení" dle vyobrazení níže a poté přejděte na záložku "Ověřování".

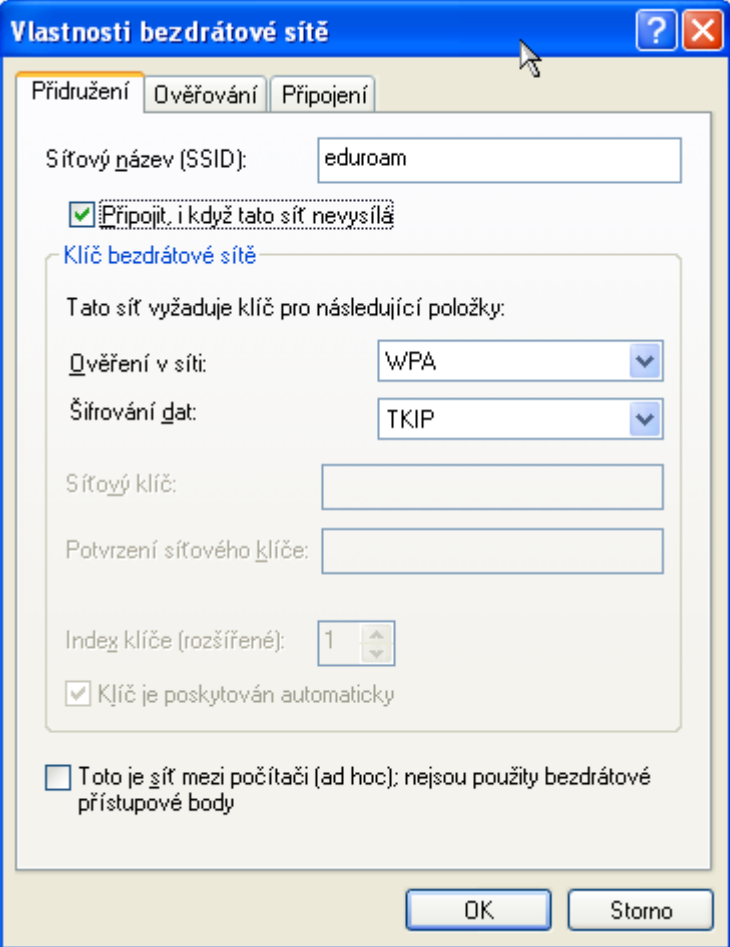

Na UHK lze použít i typ zabezpečení "WPA2 - podnikové" a typ šifrování "AES" v případě problémů použijte kombinaci viz. obrázek".

8. nastavte záložku "Ověřování" dle vyobrazení níže a poté klepněte na záložku "Vlastnosti".

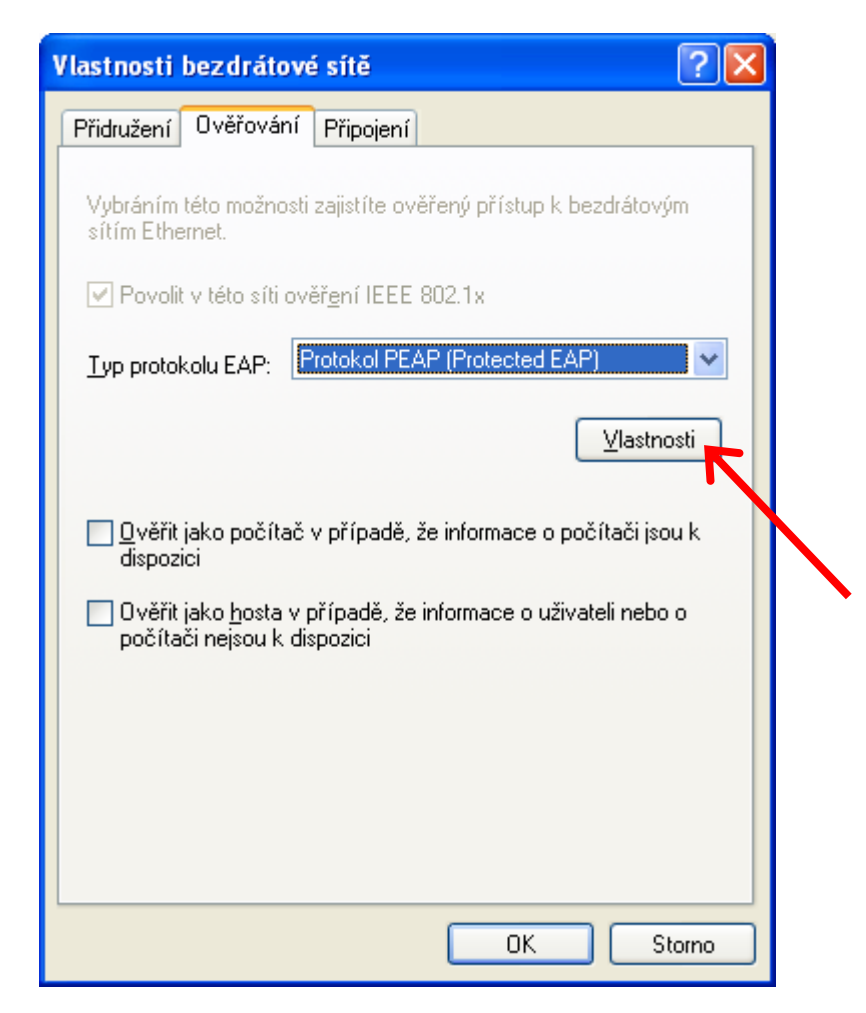

9. nastavte "Vlastnosti protokolu P-EAP" dle vyobrazení níže a poté klepněte na "Konfigurovat..." a odškrtněte zaškrtávací pole dle obrázku.

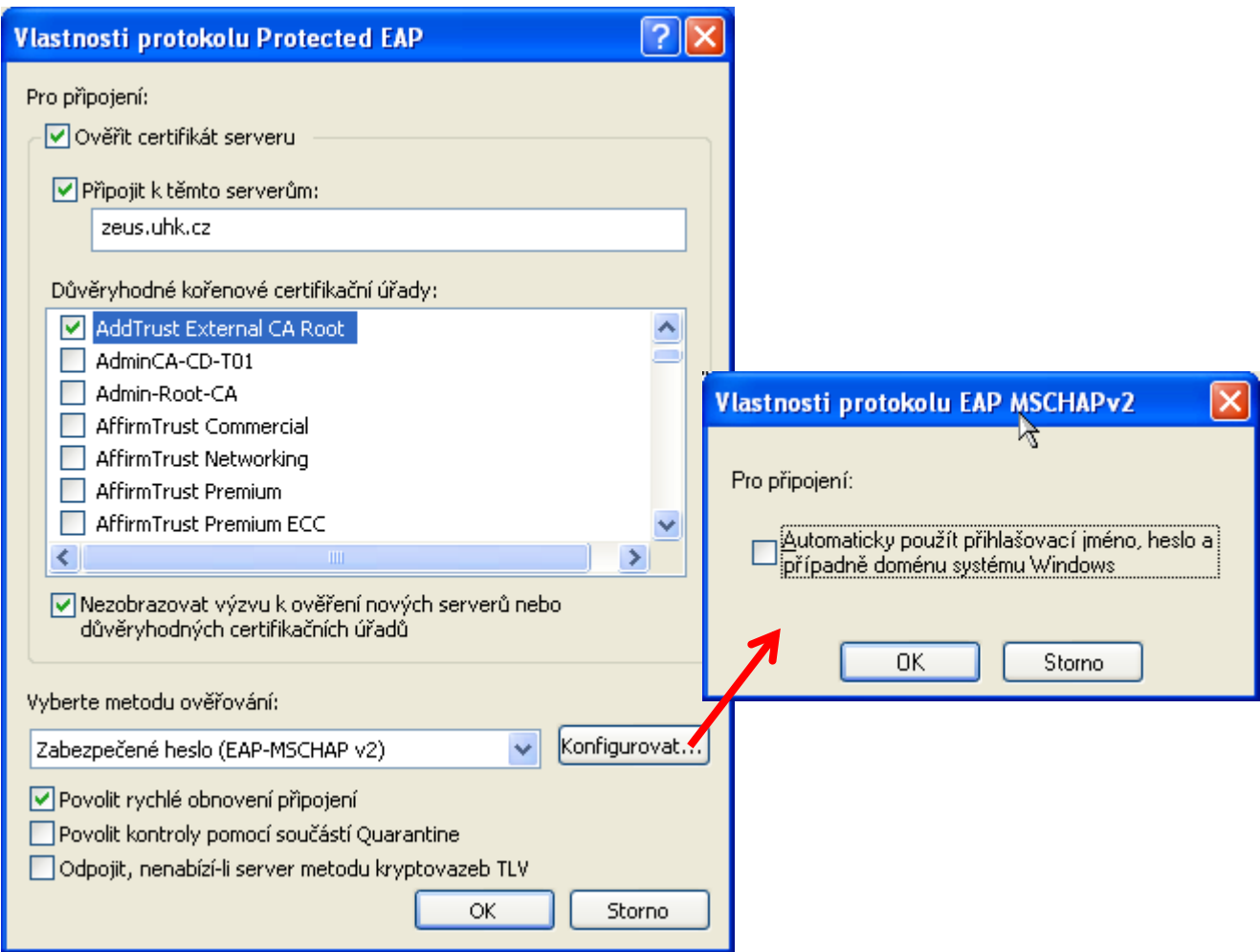

Zkontrolujte přítomnost certifikátu "AddTrust External CA Root" případně proveďte jeho instalaci dle dalšího návodu viz.: [www.uhk.cz](http://www.uhk.cz/)

Nyní vše potvrďte tlačítky "OK".

**10.** klepněte levým tlačítkem myši na bublinu, která by se měla po chvilce objevit.

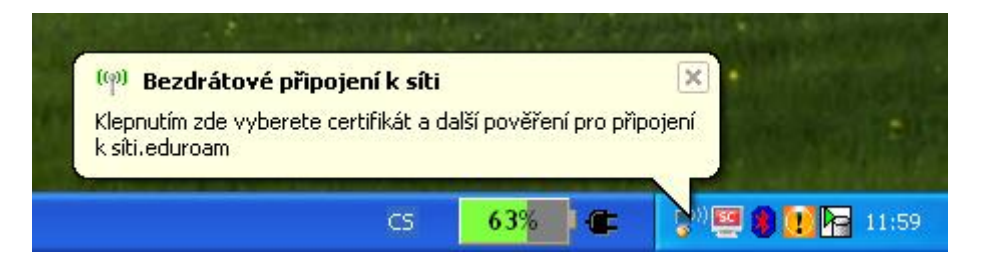

**11.** v následujícím okně vyplňte Vaše uživatelské jméno, které je shodné jako při přihlášení na počítače v učebnách UHK či do ISITu, pošty apod.. Za své uživatelské jméno poté doplňte tzv. realm "@uhk.cz". Heslo je též shodné jako do počítačové sítě apod.. Pole "Přihlašovací doména" ponechte prázdné. Pokračujte klepnutím na tlačítko "OK".

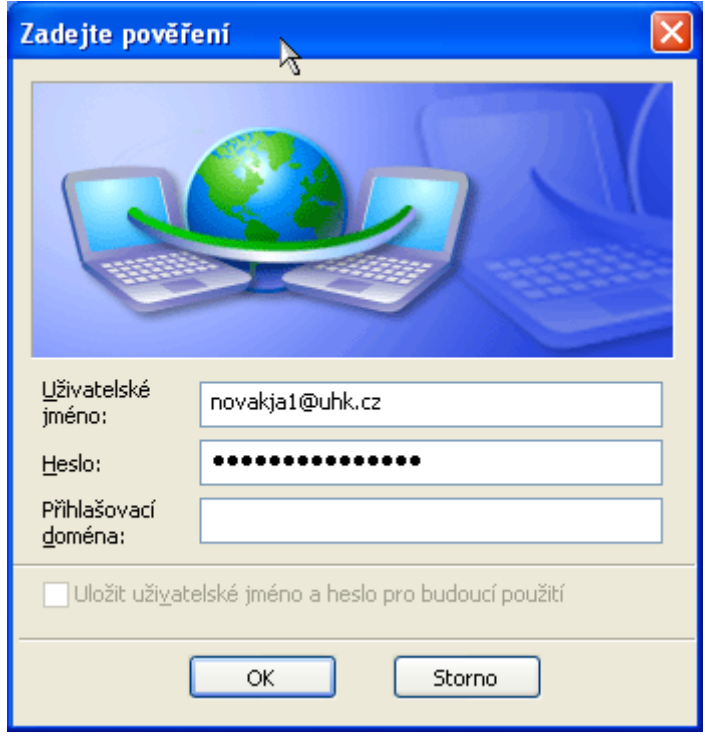

**Poz.:** zde uvedené uživatelské jméno je pouze jako příklad !

**12.** při dodržení všech bodu tohoto návodu a po správném zadání přihlašovacích údaju v předchozím kroku by Vám bublina měla oznámit úspěšné připojení do sítě "Eduroam".

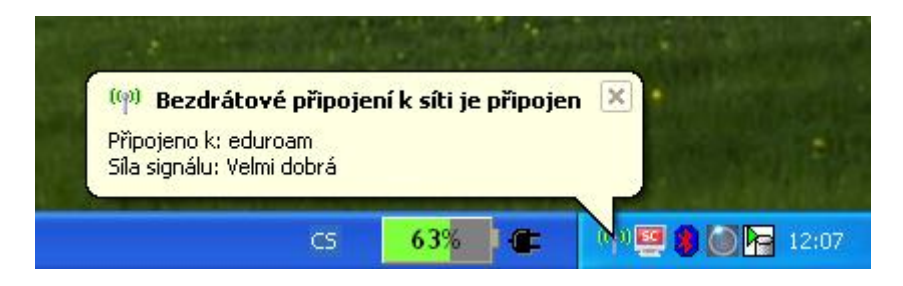

- **13.** v případě problémů se znovu ujistěte že:
- se nacházíte v místě dobrého signálu.
- není chyba v nastavení.
- zadáváte správné a platné heslo.
- že připojení neblokuje jiný program či manažer připojení (viz. úvod).
- je nastaveno získávání IP adresy pomocí serveru DHCP a není nastavená žádná IP adresa ručně.
- máte nainstalované nejnovější ovladače pro Vaši Wi-Fi kartu a že obsahují nejnovější firmware.

## **UPOZORNĚNÍ:**

Nemůžeme garantovat 100% funkčnost na každém počítači, neboť neznáme jejich softwarové ani hardwarové vybavení, případně zda nějaký software nemůže způsobovat potíže s připojením do sítě Eduroam. V případě, že všechny podmínky psané v bodu **13.** jsou splněny a přesto se nelze připojit, obraťte se na správce Vašeho počítače, či na prodejce.